Ensimmäisellä kirjautumiskerralla esim. Teams vaatii autentikointimetodin ottamista käyttöön ns. monivaiheisessa tunnistamisessa (MFA), napsauta **Seuraava**-painiketta.

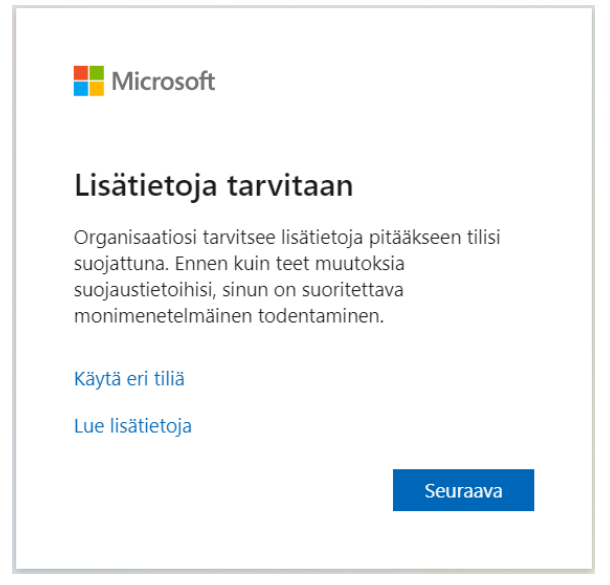

Metodiksi voi määrittää joko Authenticator-sovelluksen tai SMS:n/puhelintunnistautumisen. **Suosituksena on käyttää Microsoft Authenticator**ia ensisijaisena autentikointisovelluksena. Voit ladata Authenticatorin mobiililaitteesi valmistajan sovelluskaupasta. Kun sovellus on asennettu mobiililaitteeseen, napsauta **Seuraava**.

# Pidä tilisi suojattuna

Organisaatiosi edellyttää, että määrität seuraavat menetelmät, joiden avulla voit todistaa, kuka olet. Microsoft Authenticator Aloita hankkimalla sovellus Asenna puhelimeesi Microsoft Authenticator -sovellus. Lataa palvelimesta nyt Kun olet asentanut Microsoft Authenticator -sovelluksen laitteeseesi, valitse Seuraava. Haluan käyttää eri todentajasovellusta Seuraava Haluan määrittää eri menetelmän

### Napsauta **Seuraava**. Avaa mobiililaitteellasi Authenticator, napauta applikaation oikealla yläkulmassa olevaa **+**-kuvaketta, valitse **Työ- tai koulutili** ja valitse **Skannaa QR-koodi**. Pidä tilisi suojattuna

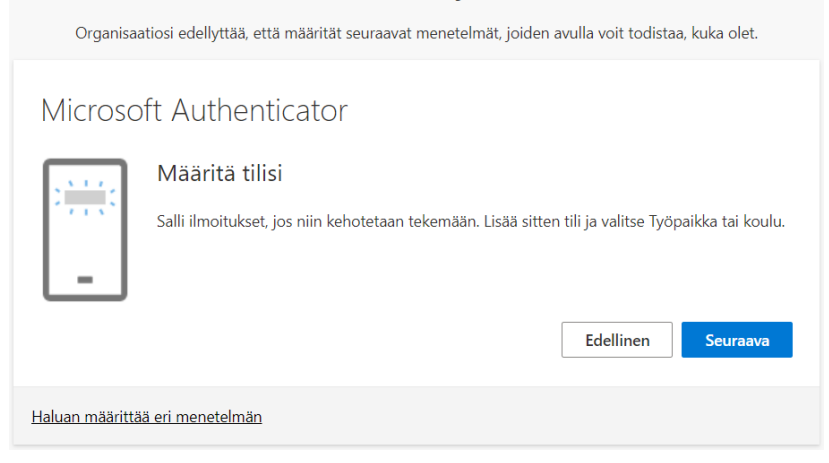

# Skannaa näytöllä näkyvä QR-koodi mobiililaitteellasi ja napsauta **Seuraava**.Pidä tilisi suojattuna

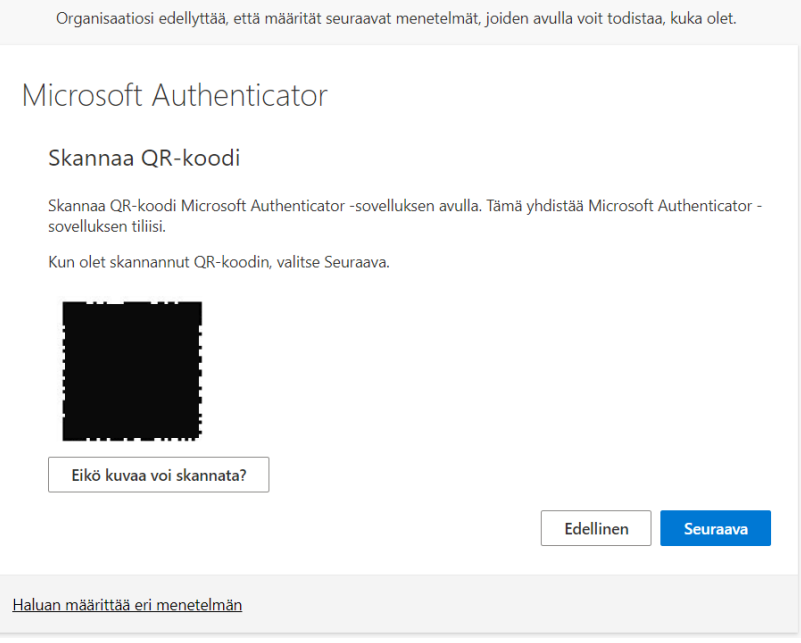

#### Kirjoita seuraavassa ikkunassa oleva numero Authenticatoriin ja hyväksy kirjautuminen.

Pidä tilisi suojattuna

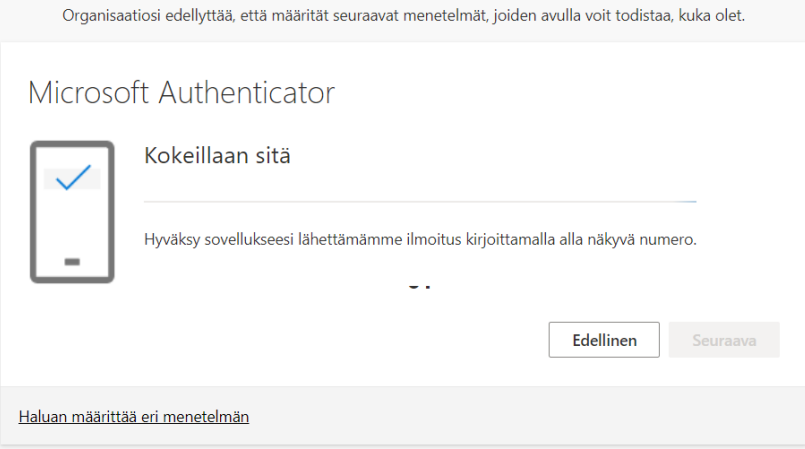

# MFA:n määritykset ovat tämän jälkeen valmiit. Napsauta lopuksi **Seuraava** -> **Valmis**. Pidä tilisi suojattuna

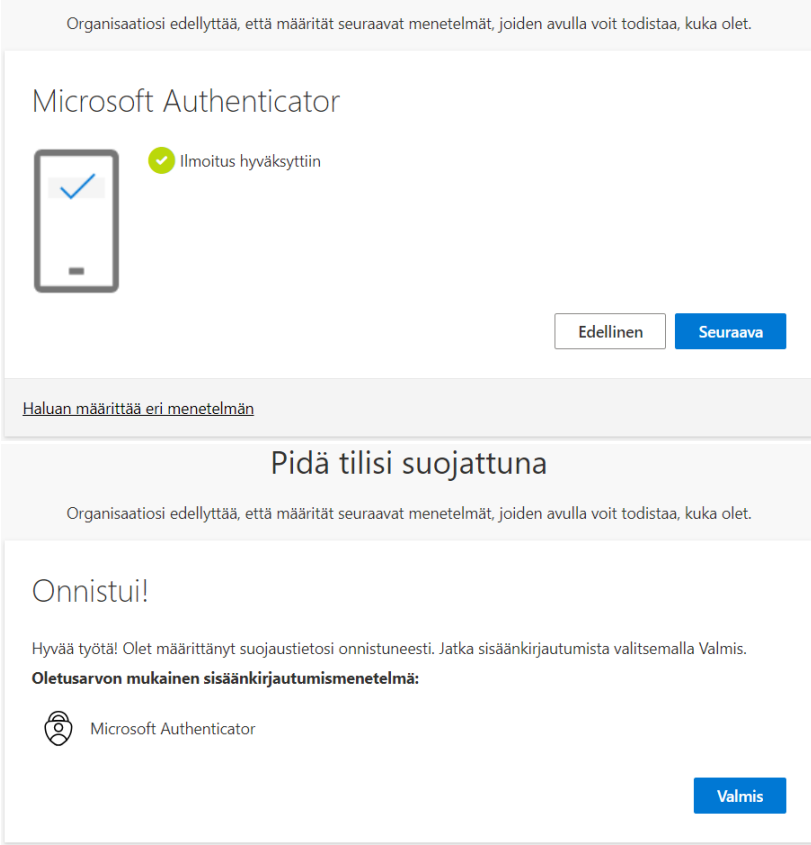

Voit määrittää Authenticatorin lisäksi esim. SMS:n autentikointimetodeihisi. Avaa selaimella osoit[e https://myaccount.microsoft.com?tenantID=haagahelia.onmicrosoft.com](https://myaccount.microsoft.com/?tenantID=haagahelia.onmicrosoft.com) ja kirjaudu sisään tunnuksellasi. Valitse valikosta **Turvatieto** ja napsauta **Lisää kirjautumismenetelmä.**

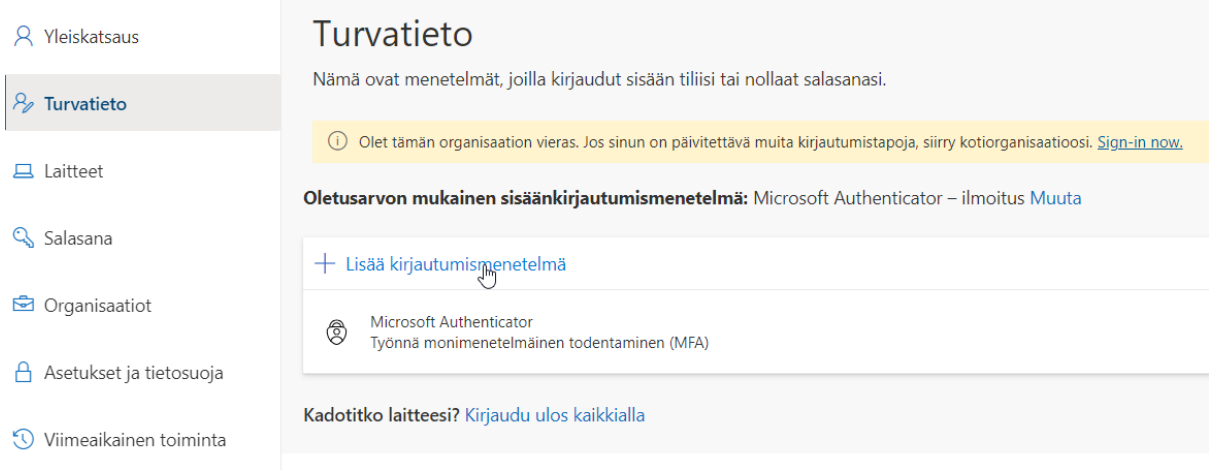

## Valitse pudotusvalikosta **Puhelin**, kirjoita puhelinnumerosi tekstikenttään ja napsauta **Seuraava**. Kirjoita vahvistusikkunaan tekstiviestinä saamasi koodi.

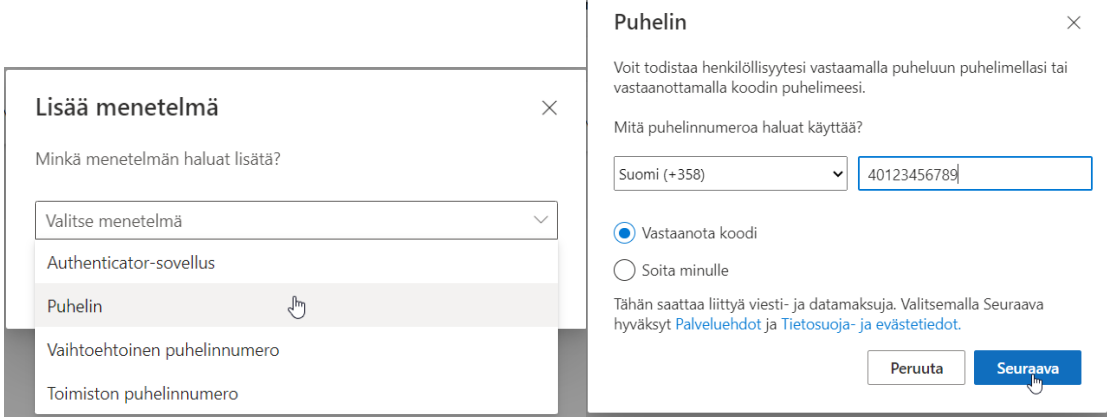